# **QUICK REFERENCE GUIDE**

# **HOW TO TRACK YOUR SHIPMENT**

## Confidence in knowing where your shipment is at all times

MyTeamGE provides you with the convenience of real-time visibility of a shipment's status. Track multiple shipments at a time on any device. MyTeamGE's advanced search capability supports customised search criteria with the ability to save frequently used search options and references for repeated use.

**SEARCH** 

PROOF OF DELIVERY

SHARE AND WATCH SHIPMENTS

#### **SEARCH**

# 1. GO TO MYTEAMGE.COM, ENTER SHIPMENT NUMBER OR REFERENCES IN THE TRACK YOUR SHIPMENT FIELD

# 2. CLICK SEARCH RESULTS MATCHING THE SEARCH CRITERIA ARE DISPLAYED

#### 3. CLICK THE RESULT TO VIEW SHIPMENT DETAILS

**Unregistered and not logged users** can search up to 30 shipments displaying limited shipment information, including:

- Shipment number and references
- Estimated/actual delivery date
- Sender and receiver location (suburb and state only)
- Business unit and service
- Freight details; the number of items and total weight
- Tracking details; milestones and events
- Alternate Delivery Point details in case of missed delivery (for Express Parcels only)

An involved party in the shipment (a sender, receiver or a payer) can view additional shipping information, including:

- Complete Sender and Receiver address
- Account details
- Proof of Delivery and other shipping documents

**Registered and logged in users can** search up to 100 shipments at a time.

**Team Global Express Courier shipment** users can see a multi-stop view of the shipment, and view Proof of Delivery documents for every stop in the shipment journey

#### Advanced Search

Refine search results with Advanced search. Login to your MyTeamGE profile.

#### 4. CLICK ADVANCED SEARCH

### **5. ENTER SEARCH CRITERIA**

Complete as many fields as required.

Hint: Fine-tune search criteria entering excluded search values.

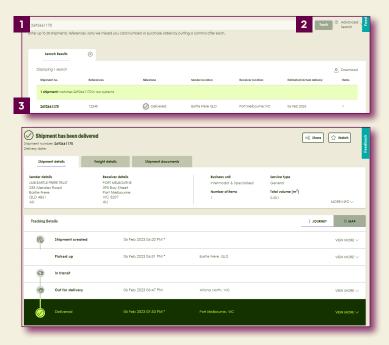

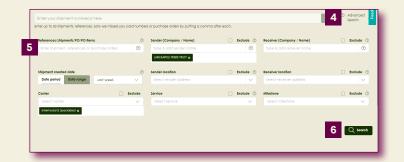

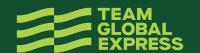

#### 6. CLICK SEARCH

Results matching the search criteria are displayed.

#### 7. CLICK THE RESULT TO VIEW SHIPMENT DETAILS

#### 8. SAVE SEARCH FOR FREQUENTLY USED SEARCH CRITERIA

#### 9. ENTER A NAME

#### 10. CLICK SAVE

**Hint:** You can access your saved searches from the searches tab on My Dashboard. Select the saved search from the dropdown list to launch the search.

#### PROOF OF DELIVERY

Access a Proof of Delivery document only when the shipment milestone is delivered or collected in case of collection from an alternative delivery point.

View Shipment results.

#### 11. CLICK SHIPMENT DOCUMENTS TAB

#### 12. CLICK PROOF OF DELIVERY TAB

# 13. CLICK VIEW OR DOWNLOAD TO SAVE A PDF TO YOUR LOCAL DEVICE

### **WATCH AND SHARE SHIPMENTS**

Add shipments to a Watchlist for more convenient and closer monitoring of shipments.

#### 14. CLICK WATCH

This changes the button status from watch to watching. Click WATCHING to remove the shipment from your watchlist and to stop receiving notifications about the shipment.

**Note:** When you add a shipment to your watchlist, you'll receive notifications about the shipment, according to your notification preferences settings 'for items in my watchlist'

Hint: Refer to the quick reference guide How to configure your profile to learn more about notification preferences.

### 15. CLICK SHARE

Provide the shipment link with up to 5 people.

### 16. ENTER EMAIL ADDRESSES AND MESSAGE

#### 17. CLICK SHARE

**Note:** When you share the shipment link, only public information is available

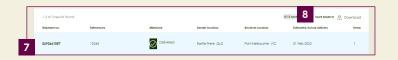

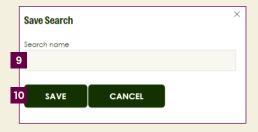

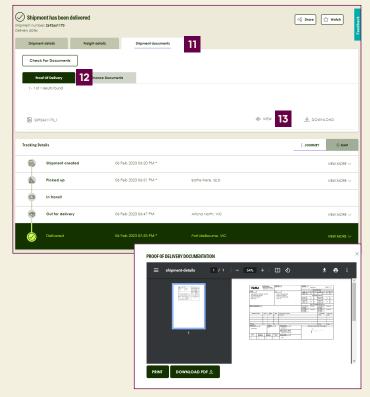

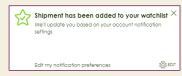

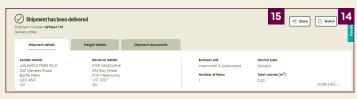

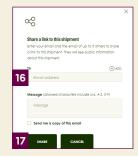

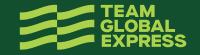